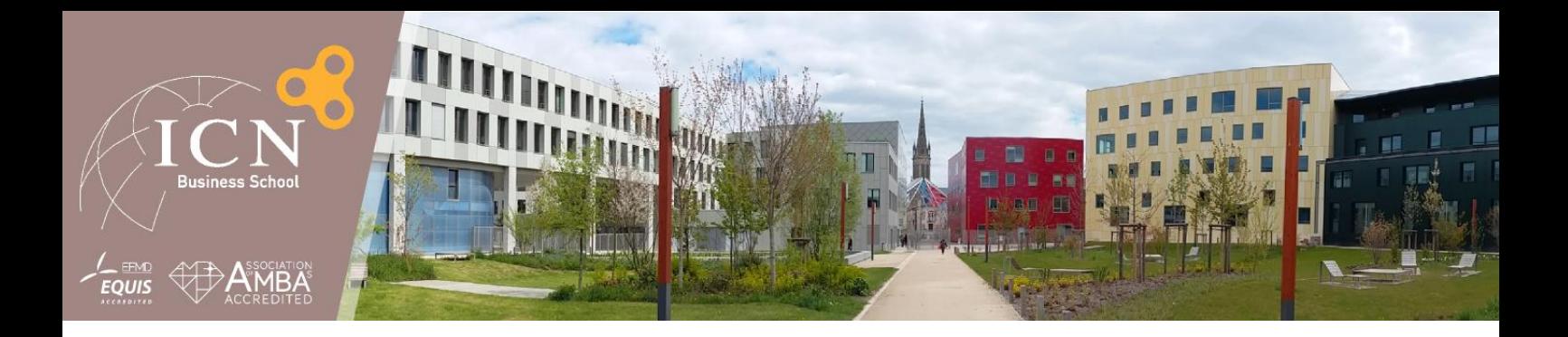

# **MyICN – Nouvelle version**

Documentation Etudiants

**Service Informatique et Réseaux**

**CREATIVE Thinking MAKES The difference<sup>\*</sup>** 

## Sommaire

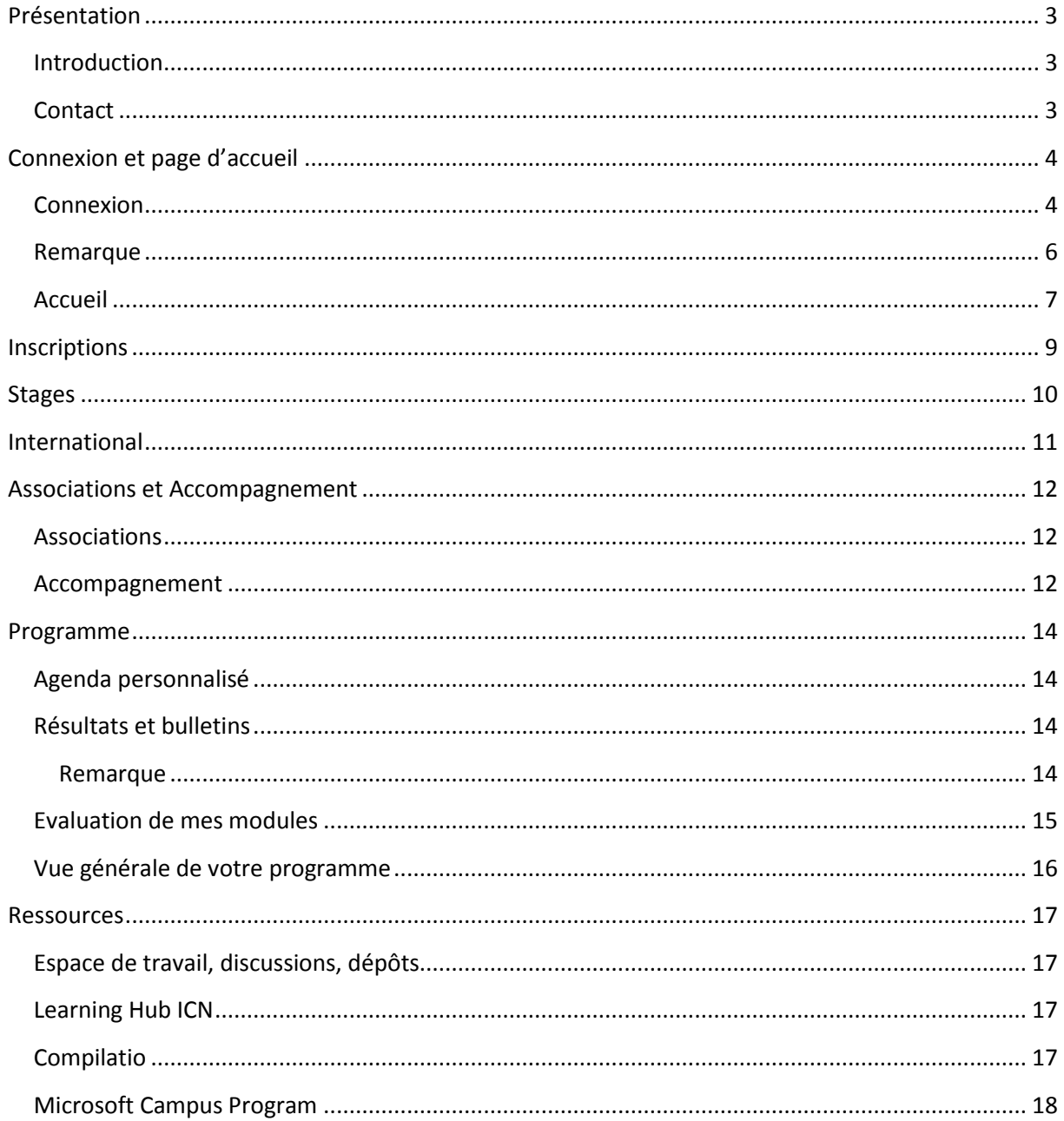

## <span id="page-2-0"></span>**Présentation**

### <span id="page-2-1"></span>**Introduction**

Bienvenue sur votre intranet étudiant « MyICN ».

Via ce portail vous pourrez accéder à toutes les ressources administratives et pédagogiques. Vous y trouverez également un grand nombre d'outils et de services destinés à vous accompagner tout au long de votre cursus.

Cet intranet vous permet de rester connecté aux news de votre Ecole où que vous soyez : de chez vous, de votre entreprise ou depuis le lieu de résidence de votre séjour à l'étranger.

L'équipe Informatique de l'Ecole se tient à votre disposition pour toute information concernant MyICN. Ce document vous présente d'ores et déjà quelques pistes d'utilisation.

Bonne lecture,

L'équipe informatique

<span id="page-2-2"></span>**Contact** Vous pouvez nous contacter via l'adresse mail ci-dessous

[support.myicn@icn-groupe.fr](mailto:support.myicn@icn-groupe.fr)

#### **Adresse**

Service Informatique et Réseau ICN Business School 13 rue Michel Ney 54000 Nancy

## <span id="page-3-0"></span>**Connexion et page d'accueil**

### <span id="page-3-1"></span>**Connexion**

La page de connexion est la même pour toutes les personnes, étudiants, professeurs et administratifs.

Elle est accessible sur le web à l'adresse : <http://www.myicn.fr/login>

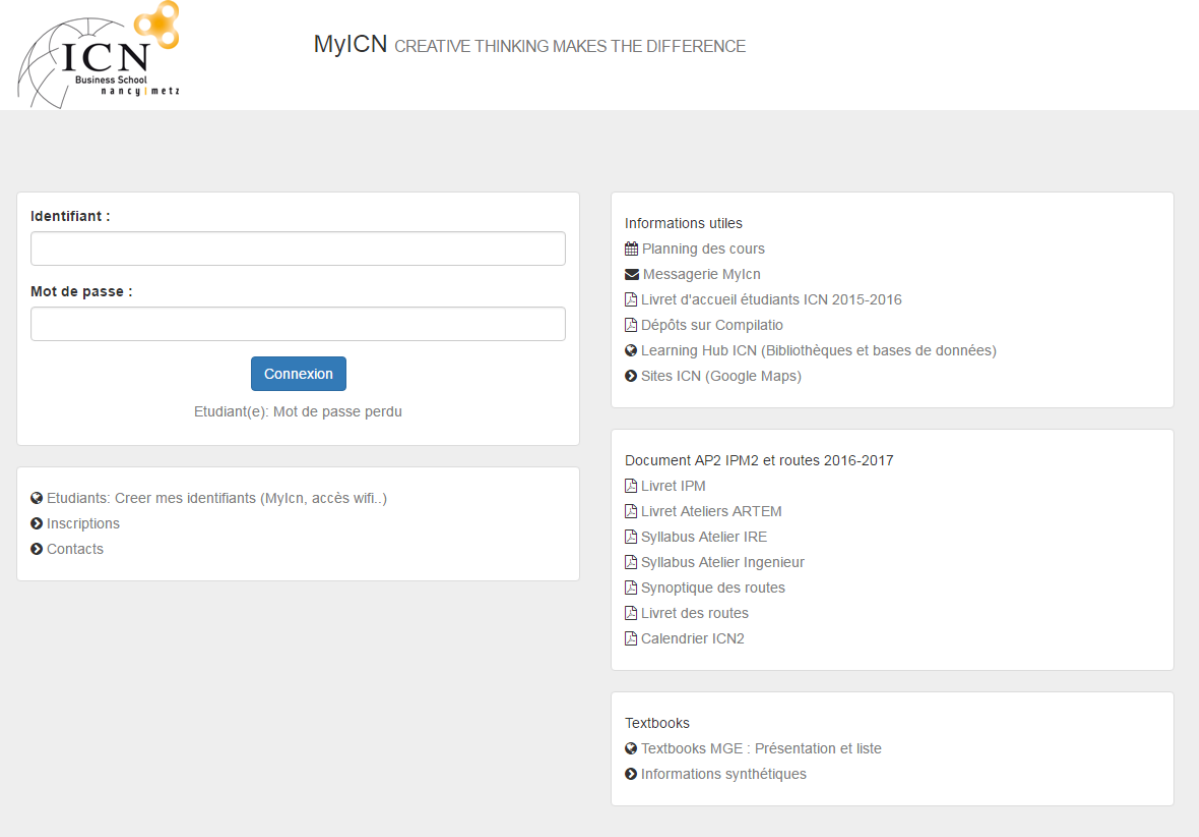

L'accès est sécurisé par login et mot de passe personnels et individuels (figure 1)

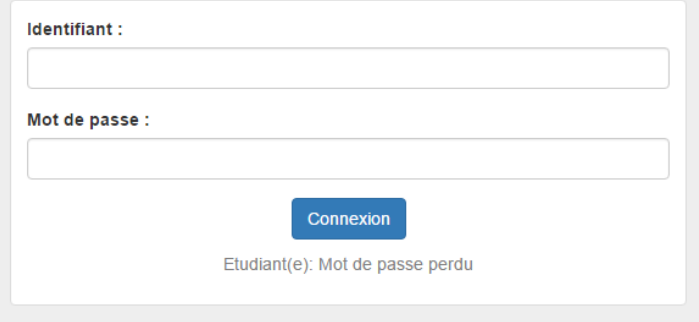

**Figure 1 : Page de connexion**

Pour créer vos identifiants de connexion, cliquez sur le lien en dessous du bloc de « Connexion ». « Etudiants : créer mes identifiants (MyICN, accès wifi…) (Figure 2)

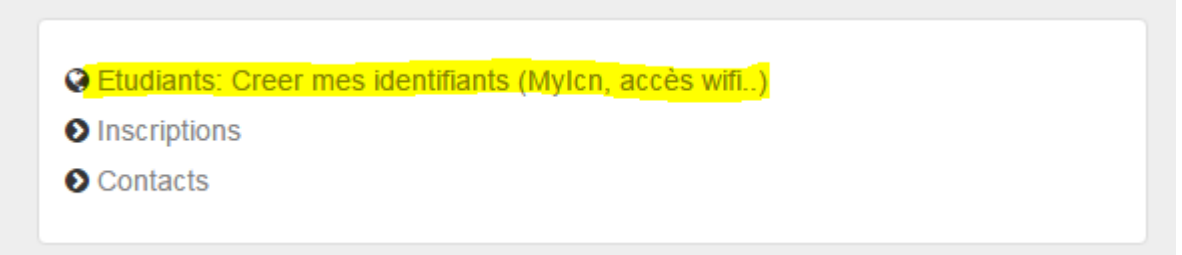

#### **Figure 2 : Lien vers la création d'identifiants**

Cliquez ici pour créer vos identifiants (MyICN, wifi, réseau ICN) ») et suivez les instructions mentionnées sur la page du formulaire (figure 3). Remplissez les champs demandés et générez vos identifiants.

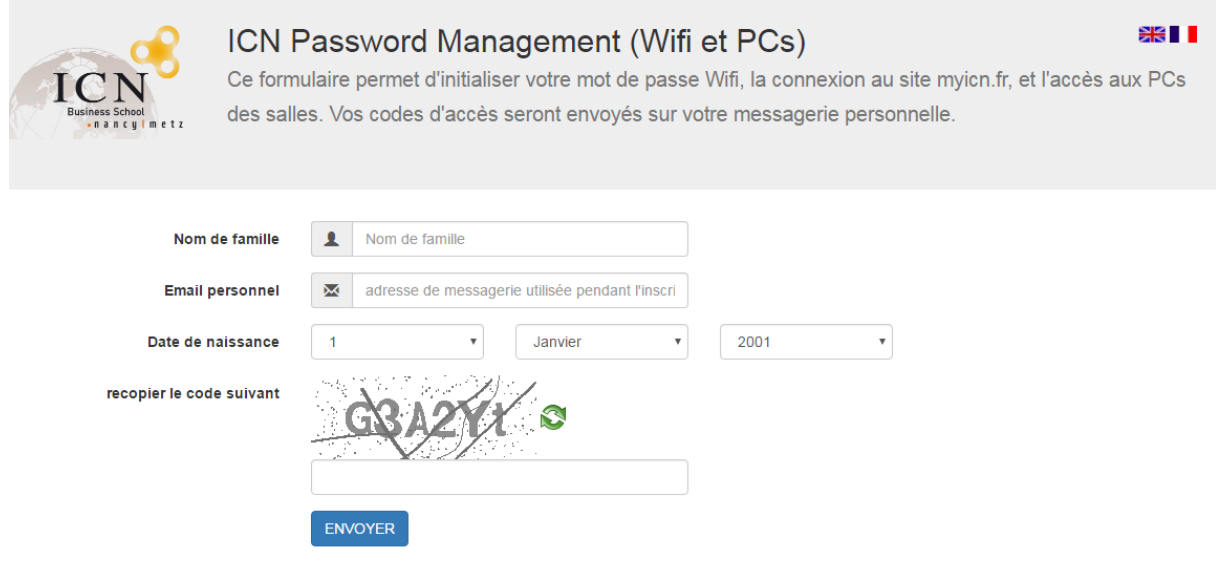

**Figure 3 : Formulaire de création d'identifiants**

Ces identifiants vous serviront à vous connecter sur les postes des salles informatiques ainsi que sur le réseau WIFI, et d'une manière générale, sur l'ensemble des services en ligne de l'Ecole.

Sur la page de connexion de myicn, vous avez accès librement (sans authentification) au planning des cours, au webmail étudiant, aux cartes des différents campus ICN ainsi qu'aux contacts techniques pour l'accès au réseau informatique et à MyICN (Service Informatique : [support.myicn@icn](mailto:support.myicn@icn-groupe.fr)[groupe.fr\)](mailto:support.myicn@icn-groupe.fr)

### <span id="page-5-0"></span>**Remarque**

A la rentrée, il est nécessaire **d'activer votre messagerie** « @myicn.fr » dès les premiers jours de votre arrivée à l'Ecole, de façon à pouvoir prendre connaissance des nombreux messages que les Services d'ICN vous communiquent par ce biais.

Pour ce faire, cliquez sur le lien « Messagerie MyIcn » sur la page de login de MyICN, et enregistrezvous sur la messagerie en indiquant comme identifiant votre adresse email « prenom.nom@myicn.fr » et comme mot de passe votre code INE (cf. votre carte d'étudiant) en majuscules.

Vous pourrez ensuite modifier votre mot de passe à votre guise dans votre boîte de messagerie.

Cette opération est essentielle. Nous vous rappelons en effet que **seule l'adresse email «prenom.nom@myicn.fr » est utilisée officiellement par l'Ecole** pour communiquer avec vous par courrier électronique. Vous avez tout loisir de paramétrer cette boite mail officielle pour configurer une redirection vers votre boite mail personnelle si vous le souhaitez.

### <span id="page-6-0"></span>**Accueil**

La page d'accueil type « Tableau de bord » vous permet d'accéder rapidement aux principales informations vous concernant.

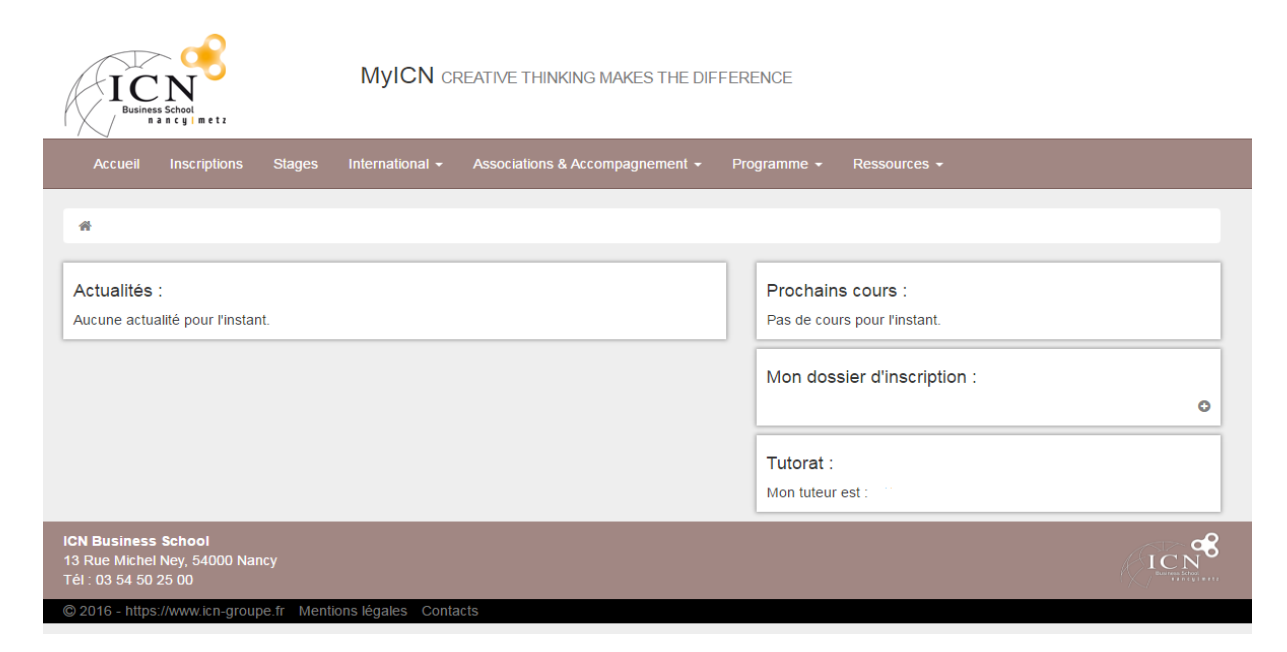

Vous y trouverez donc :

- Un bloc d'actualités qui reprend les informations importantes que les différents services de l'école souhaitent partager
- Un bloc précisant le ou les prochains cours auxquels vous êtes amené à participer.
- Un bloc relatif à la partie « Inscription administrative » qui reprend l'état de votre dossier si celui-ci est clôturé ainsi qu'un lien vers votre dossier d'inscription.
- Un bloc « Tutorat » qui reprend le nom du tuteur qui vous accompagne tout au long de votre cursus.

En haut à gauche de la page se trouvent les liens ICN vers les sites Facebook, Twitter, Youtube et Instagram de l'école.

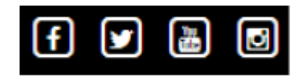

#### **Figure 4 : Liens externes**

En haut à droite, les drapeaux permettent de changer de langue à tout instant. Vous pouvez accéder aux informations utilisateurs en cliquant sur « Mon compte ». La Déconnexion s'effectue également en cliquant sur le lien de « Déconnexion » (figure 5)

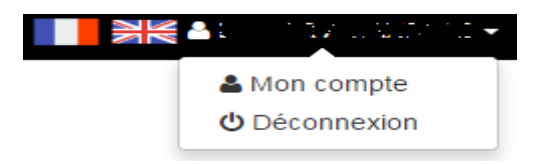

#### **Figure 5 : Changement de langue et gestion du compte**

**7**

Le menu de navigation est présent sur l'ensemble des pages et vous permet d'accéder aux différentes parties du site.

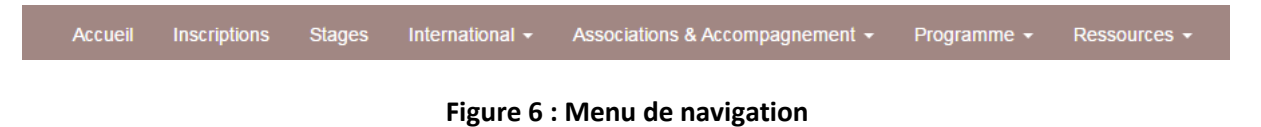

Le fil d'Ariane vous permet de savoir où vous vous trouvez dans l'arborescence du site et de revenir en arrière.

nternational / Liste des universités partenaires

**Figure 7 : Fil d'Ariane**

## <span id="page-8-0"></span>**Inscriptions**

En cliquant dans le menu de navigation sur l'onglet « Inscriptions », vous accéderez à la page récapitulant la liste de vos dossiers d'inscription.

Pour chacun d'entre eux, un résumé de la promotion, la formule à laquelle vous êtes rattaché, l'état de votre dossier (« CL » pour clôturé) ainsi que la synthèse de l'inscription qui vous redirige sur le formulaire d'inscription si vous cliquez sur le bouton bleu juste à côté.

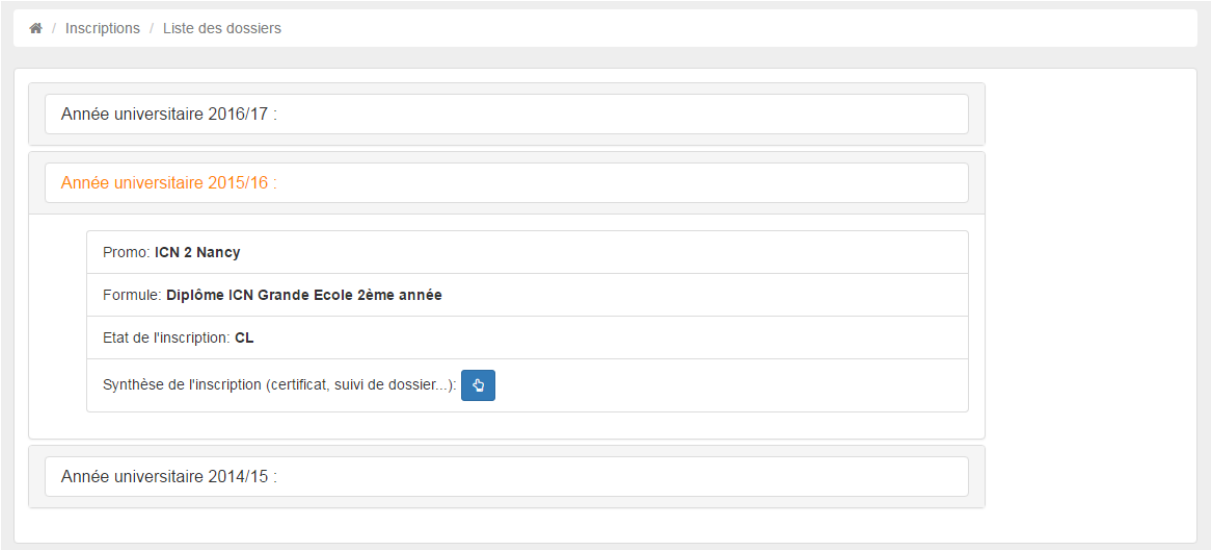

#### **Figure 8 : Liste des dossiers d'inscription**

## <span id="page-9-0"></span>**Stages**

L'onglet « Stage » vous ouvre dans une nouvelle page le portail « Campus ». Ce portail vous permet de gérer la liste de stages effectués au sein de l'école.

Sur le portail campus vous pourrez :

- Créer des fiches de mission
- Créer des conventions
- Evaluer vos stages à travers différents supports (rapport de stage, auto-évaluation, synthèse…)

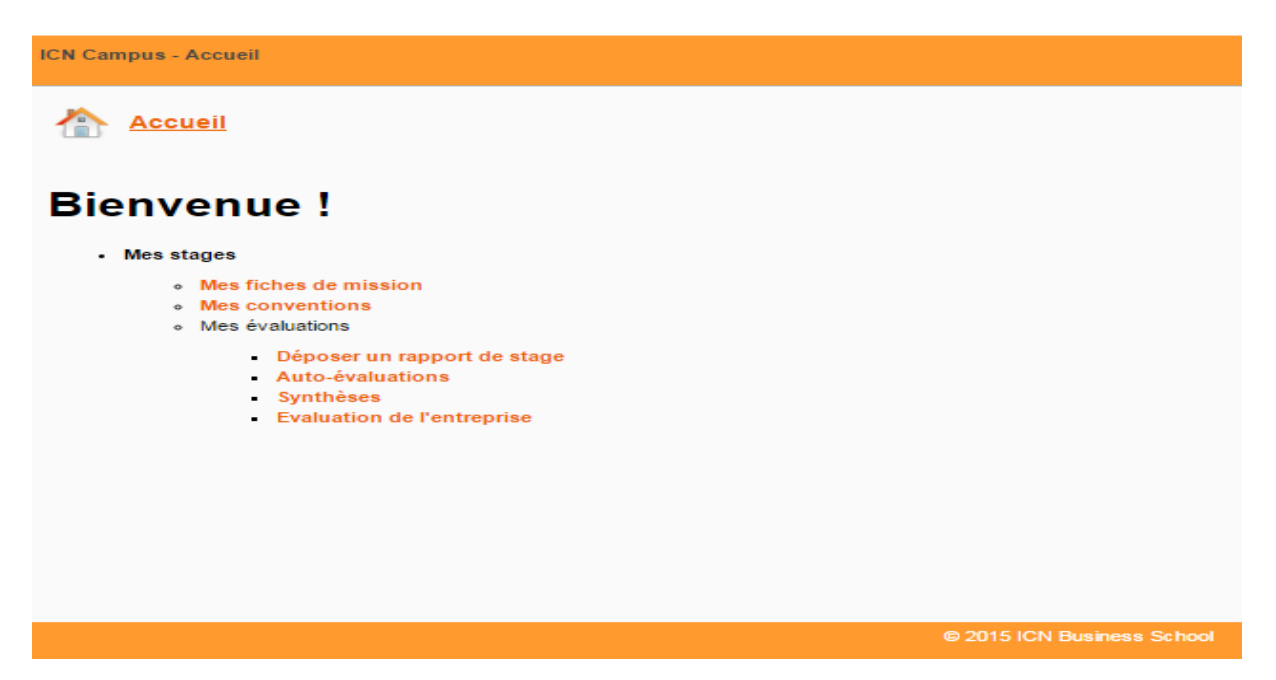

**Figure 9 : Portail Campus (Gestion des stages)**

## <span id="page-10-0"></span>**International**

La rubrique dédiée à l'International vous présente les informations diffusées par le Service International.

Ces informations s'adressent aussi bien aux étudiants en partance pour un séjour d'études à l'étranger qu'aux étudiants étrangers arrivant à ICN pour un échange international.

Le site propose également l'accès à l'ensemble des universités partenaires (en cliquant dans le sous menu « Liste des universités partenaires)

| # / International / Liste des universités partenaires |                                                      |                                |                                      |
|-------------------------------------------------------|------------------------------------------------------|--------------------------------|--------------------------------------|
| ▼ entrées par page<br>Voir<br>10                      |                                                      | Search:                        |                                      |
| $\blacktriangle$<br><b>Nom</b>                        | Pays                                                 |                                | <b>Actions</b>                       |
| <b>Aarhus University</b>                              | <b>Danemark</b>                                      |                                | $\bullet$                            |
| Acadia University - Wolfville, Nova Scotia            | Canada                                               |                                | $\bullet$                            |
| <b>Agitel Formation</b>                               | Côte d'Ivoire                                        |                                | $\bullet$                            |
| Athens University of Economics and Business - Athens  | Grèce                                                |                                | $\bullet$                            |
| <b>Beykent University</b>                             | Turquie                                              |                                | $\bullet$                            |
| BGFI Business School (BBI) - Libreville               | Gabon                                                |                                | $\qquad \qquad \bullet$              |
| Bloomsburg University - Bloomsburg                    | Etats-Unis                                           |                                | $\qquad \qquad \bullet$              |
| Boise State University - Boise (Idaho)                | Etats-Unis                                           |                                | $\bullet$                            |
| Burapha University - Chonburi                         | Thailande                                            |                                | $\bullet$                            |
| California State University - Northridge              | Etats-Unis                                           |                                | $\bullet$                            |
| Page 1/15                                             | $\overline{2}$<br>< Previous<br>$\blacktriangleleft$ | $\mathbf{3}$<br>$\overline{4}$ | $\sqrt{5}$<br>15<br>Next ><br>$\sim$ |

**Figure 10 : Liste des universités**

En cliquant sur le petit bouton bleu dans la colonne « Action » à côté d'une université, vous accéderez au détail ainsi que pour certaines d'entre elles à un ensemble de documents attachés.

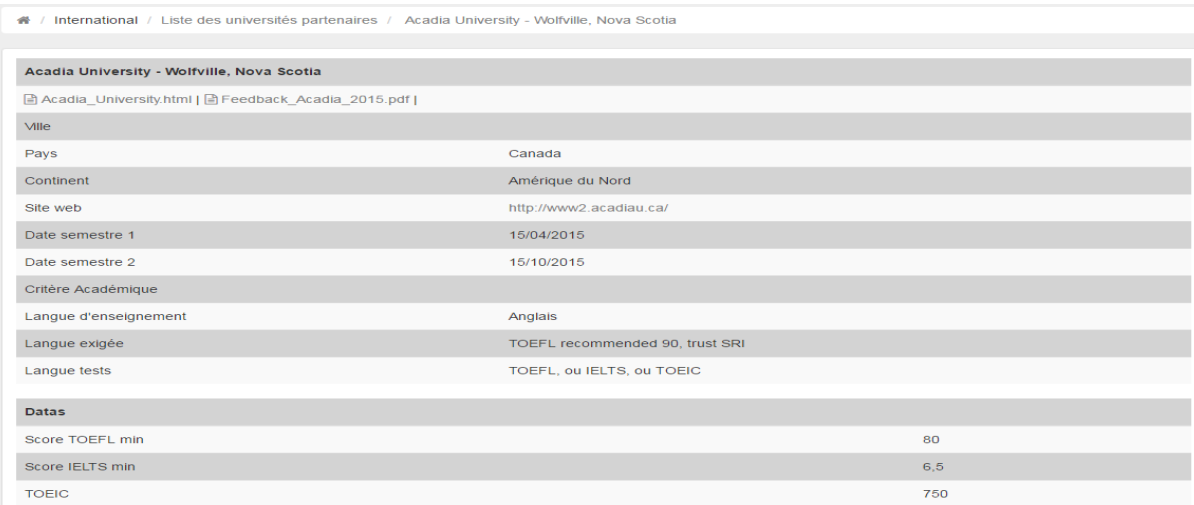

**Figure 11 : Détails d'une université partenaire**

Pour de plus amples informations sur l'International, contactez directement le Service concerné : [international@icn-groupe.fr](mailto:international@icn-groupe.fr)

**11**

## <span id="page-11-0"></span>**Associations et Accompagnement**

#### <span id="page-11-1"></span>**Associations**

Les Projets Associatifs sont accessibles à certaines promotions d'étudiants, en fonction de leur cursus (diplôme, année). Ces projets représentent des Associations, de diverses natures, qui vous permettent d'expérimenter sur le terrain les enseignements de l'Ecole en matière de conduite de projet, de management, de gestion budgétaire etc.

De nombreuses Associations existent et couvrent toutes les thématiques possibles (sport, humanitaire, finance, accompagnement de jeunes créateurs, activités artistiques et culturelles, etc…).

La rubrique consacrée aux Projets Associatifs permet à chacun de prendre connaissance des associations existantes, de s'y inscrire. Les membres d'une association peuvent y trouver les coordonnées des autres membres ainsi que leur fonction au sein de l'association.

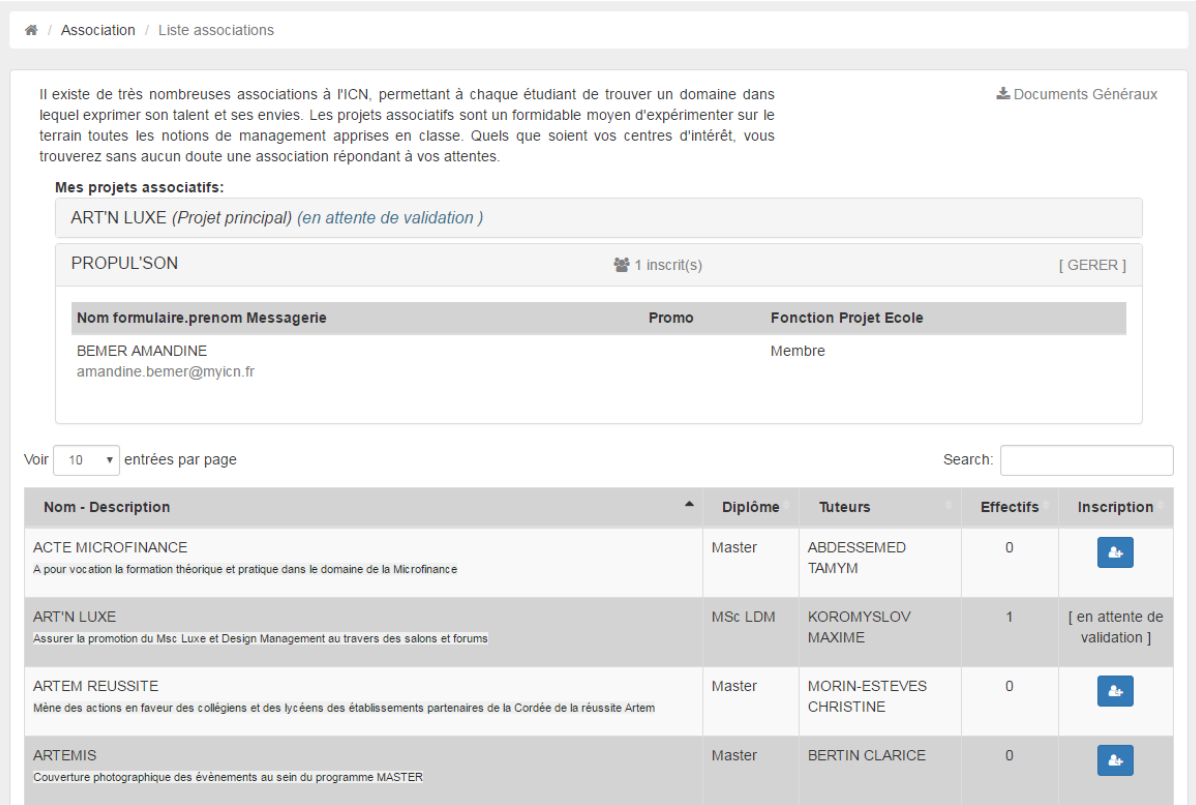

**Figure 12 : Liste des associations**

#### <span id="page-11-2"></span>**Accompagnement**

Le lien vers le sous menu « Information du service CCC » regroupe toutes les informations liées à l'Accompagnement, au tutorat et au Centre de Compétences Comportementales.

Il s'agit là d'un aspect essentiel de votre cursus au sein d'ICN Business School. A chaque étape de votre formation, votre tuteur vous propose des ressources en rapport avec vos projets professionnels. Vous pouvez déterminer votre profil de compétences à l'aide de tests et de questionnaires très ciblés et orienter vos choix de parcours en fonction de vos objectifs.

Vous pouvez également consulter les informations diffusées par le Centre de Compétences Comportementales.

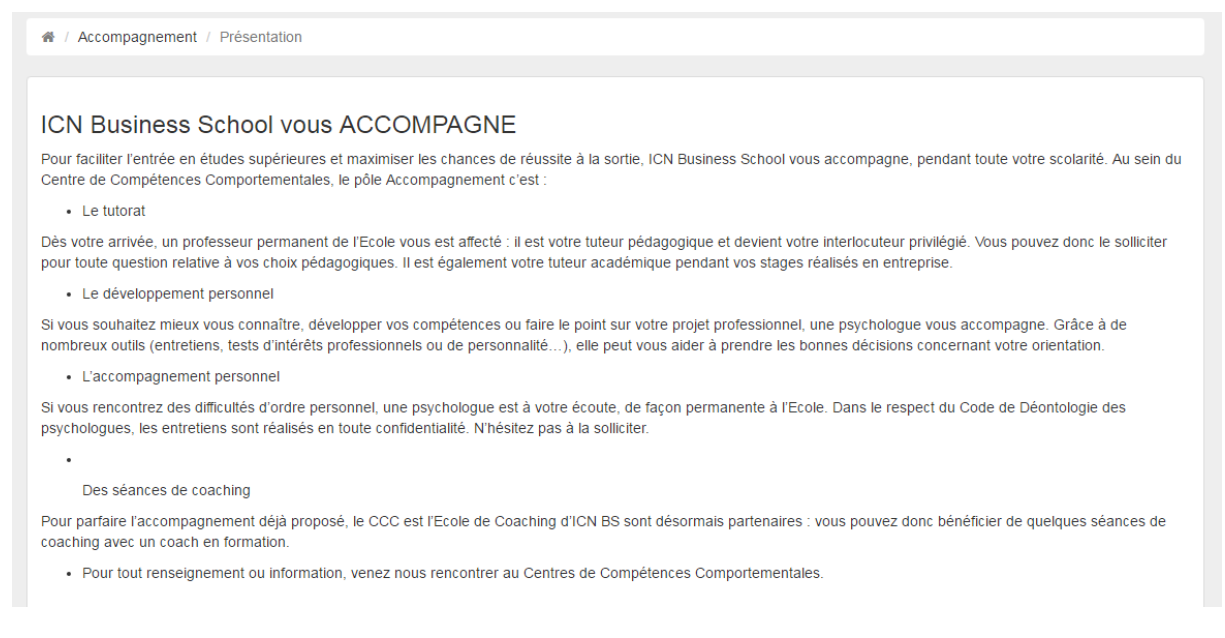

#### **Figure 13 : Informations du CCC**

Pour de plus amples informations sur l'Accompagnement, contactez directement le Centre de Compétences Comportementales à cette adresse : [ccc@icn-groupe.fr](mailto:ccc@icn-groupe.fr)

**13**

## <span id="page-13-0"></span>**Programme**

### <span id="page-13-1"></span>**Agenda personnalisé**

Le menu « Agenda personnalisé » permet à tout un chacun de consulter le planning de ses cours sur toute l'année en sélectionnant le mois souhaité. Les cours sont exportables au format Google et Outlook.

| 备!   | Programme / Agenda                                       |         |          |                 |         |         |             |       |     |       |         |
|------|----------------------------------------------------------|---------|----------|-----------------|---------|---------|-------------|-------|-----|-------|---------|
|      | Exporter vos cours au format calendar (Google, Outlook)] |         |          |                 |         |         |             |       |     |       |         |
| Août | Septembre                                                | Octobre | Novembre | <b>Décembre</b> | Janvier | Février | <b>Mars</b> | Avril | Mai | Juin. | Juillet |
|      | Pas de cours ce mois-ci                                  |         |          |                 |         |         |             |       |     |       |         |

**Figure 14 : Agenda personnalisé**

### <span id="page-13-2"></span>**Résultats et bulletins**

Dans cette rubrique vous pouvez retrouver vos résultats et télécharger vos différents bulletins pour une année sélectionnée (1er semestre, 2ème semestre, bulletins annuels…).

Ces bulletins sont publiés par les Services de la Scolarité, disponibles en français et en anglais, et téléchargeables en format PDF.

| 谷/                          | Programme / Résultats & Bulletins 2015/16       |                               |                         |
|-----------------------------|-------------------------------------------------|-------------------------------|-------------------------|
| Autre année                 |                                                 |                               |                         |
| 2014/15                     |                                                 |                               |                         |
| Changer                     |                                                 |                               |                         |
| Année Universitaire 2015/16 |                                                 |                               |                         |
| <b>Semestre</b>             | <b>UE</b>                                       | <b>Module</b>                 | Évènement               |
|                             | <b>UE1: OUTILS &amp; METHODES</b><br>Semestre 3 |                               |                         |
|                             |                                                 | FR Management des SI          | <b>EXAMEN SESSION 1</b> |
|                             |                                                 | FR Environnement des affaires | <b>EXAMEN SESSION 1</b> |
|                             |                                                 | FR Analyse des données        | <b>EXAMEN SESSION 1</b> |

**Figure 15 : Exemple d'affichage de résultats (année 2014/2015)**

La partie téléchargement de bulletins sera disponible sur l'application à compter du 09 septembre 2016.

#### <span id="page-13-3"></span>**Remarque**

Il est important de noter ici également que les bulletins ne sont accessibles que lorsque vous avez évalué tous les cours correspondant au bulletin sélectionné.

### <span id="page-14-0"></span>**Evaluation de mes modules**

Ce lien vous permet d'évaluer les cours que vous avez suivis afin de participer au processus d'amélioration continue des enseignements de l'Ecole.

L'année universitaire courante s'affiche et vous pouvez ainsi choisir d'évaluer les modules suivis en cliquant sur le « crayon » dans la colonne « Actions »

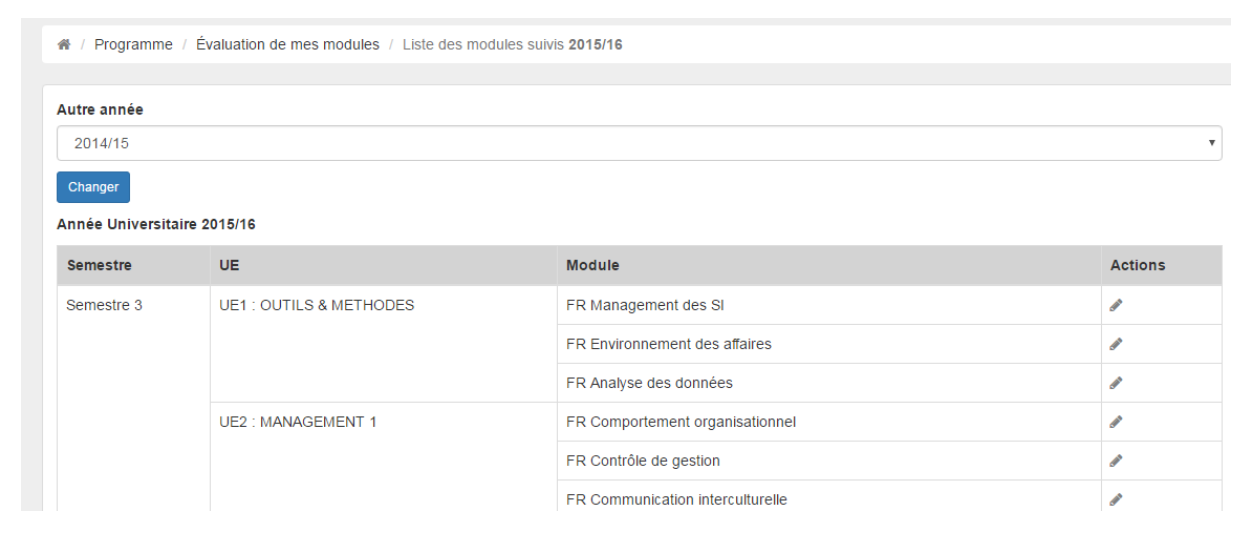

#### **Figure 16 : Liste des modules à évaluer**

En sélectionnant un module vous pouvez ensuite accéder à la partie notation

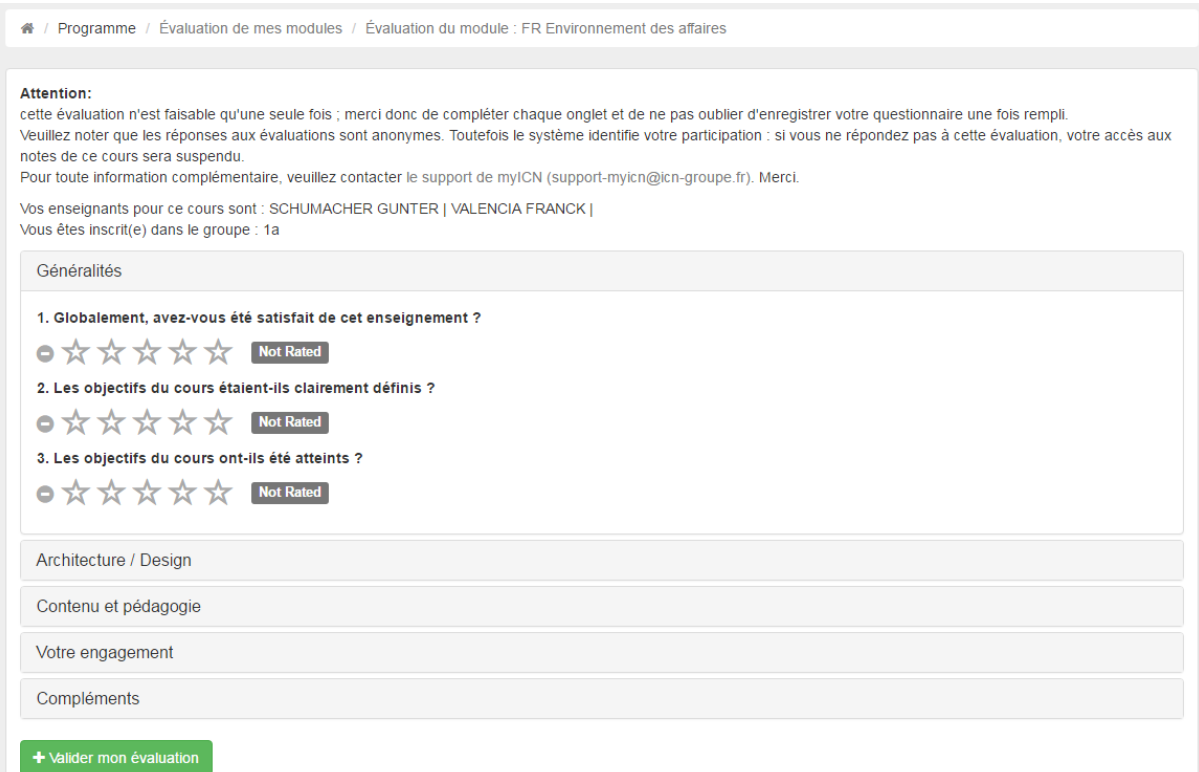

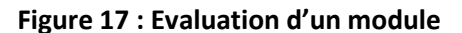

Il est essentiel de renseigner chacune des questions pour valider l'ensemble du questionnaire. Le questionnaire est à remplir pour chacun des cours suivis, et n'est faisable qu'une seule fois par module.

Il est important de noter que les évaluations sont anonymes : toutes les réponses sont enregistrées indépendamment de la mention du nom de leur auteur. Toutefois, il faut savoir que votre participation aux évaluations est enregistrée : si vous omettez de répondre à une évaluation, vous ne pourrez pas visualiser la note d'examen final du cours concerné, ni télécharger votre bulletin de notes semestriel ou annuel. Il est donc essentiel de répondre aux évaluations, dès que le cours est terminé.

#### <span id="page-15-0"></span>**Vue générale de votre programme**

Comme son nom l'indique la page affiche la vue générale de votre programme sous forme d'arborescence. Cette donnée est à titre informative uniquement

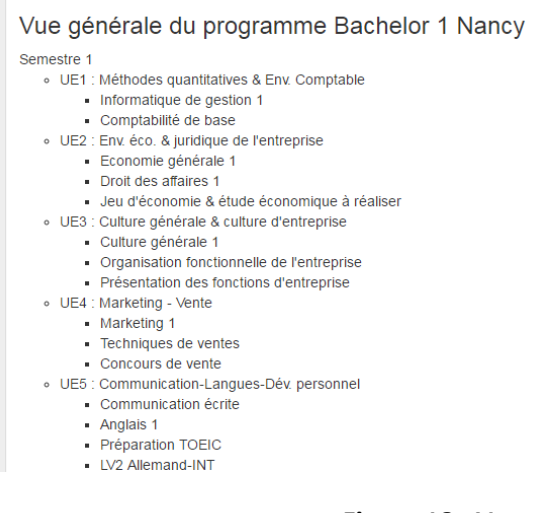

**Figure 18 : Vue générale d'un programme**

## <span id="page-16-0"></span>**Ressources**

### <span id="page-16-1"></span>**Espace de travail, discussions, dépôts**

« Documentation en cours »

### <span id="page-16-2"></span>**Learning Hub ICN**

Cette rubrique vous redirige directement vers le site de la Bibliothèque et de toutes les ressources associées. Vous pouvez consulter ici toutes les informations diffusées les centres de documentation de l'Ecole. Par ce biais, vous accédez aux ressources documentaires en ligne, aux différentes bases de données, textbooks et fonds documentaires.

Vous pouvez être également régulièrement sollicités par le Service Documentation pour participer à diverses enquêtes et recherches.

Pour de plus amples informations sur les ressources documentaires, contactez directement le Service Documentation [: documentation-metz@icn-groupe.fr](mailto:documentation-metz@icn-groupe.fr)

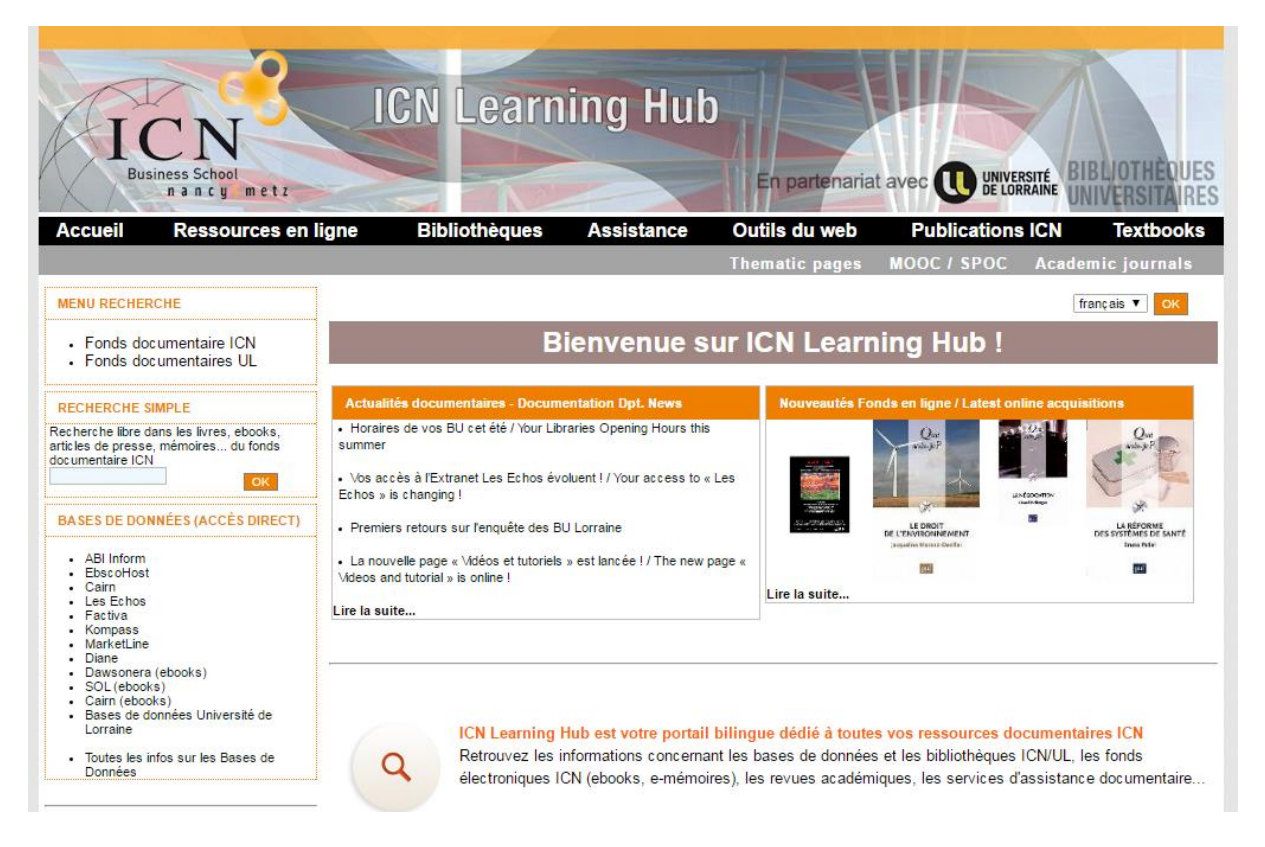

### <span id="page-16-3"></span>**Compilatio**

Compilatio est l'outil anti-plagiat dont s'est doté l'Ecole pour lutter contre le plagiat dans les travaux étudiants. En effet, la profusion d'informations sur Internet et leur facilité d'accès ne doit pas occulter l'éducation au respect du droit d'auteur et la nécessité de citer ses sources dans quelque travail que ce soit.

D'une manière générale, vos travaux notés sont systématiquement soumis à l'analyse de cet outil très puissant, capable de repérer tout copié-collé issu d'Internet ou de sources internes à sa base de

données. L'analyse du rapport exécuté par cet outil permet aux enseignants de déterminer si les travaux étudiants sont affectés d'un plagiat réel, même restreint.

Chaque enseignant dispose d'un compte personnel dans lequel les étudiants envoient directement leurs travaux, via une adresse internet spécifique à chaque enseignant. Le fichier listant toutes les adresses de dépose est accessible sur MyICN (page de Login et dans le menu « Ressources » « Compilatio »). Toute la procédure de dépôt est également indiquée sur la page « Compilatio » de MyICN.

#### <span id="page-17-0"></span>**Microsoft Campus Program**

ICN Business School a également conclu un partenariat avec Microsoft afin de faire bénéficier de la même manière l'ensemble des étudiants et du personnel de conditions avantageuses d'achat de matériel Microsoft (remises, promotions). MyICN vous permet d'accéder directement au Store Microsoft-ICN.

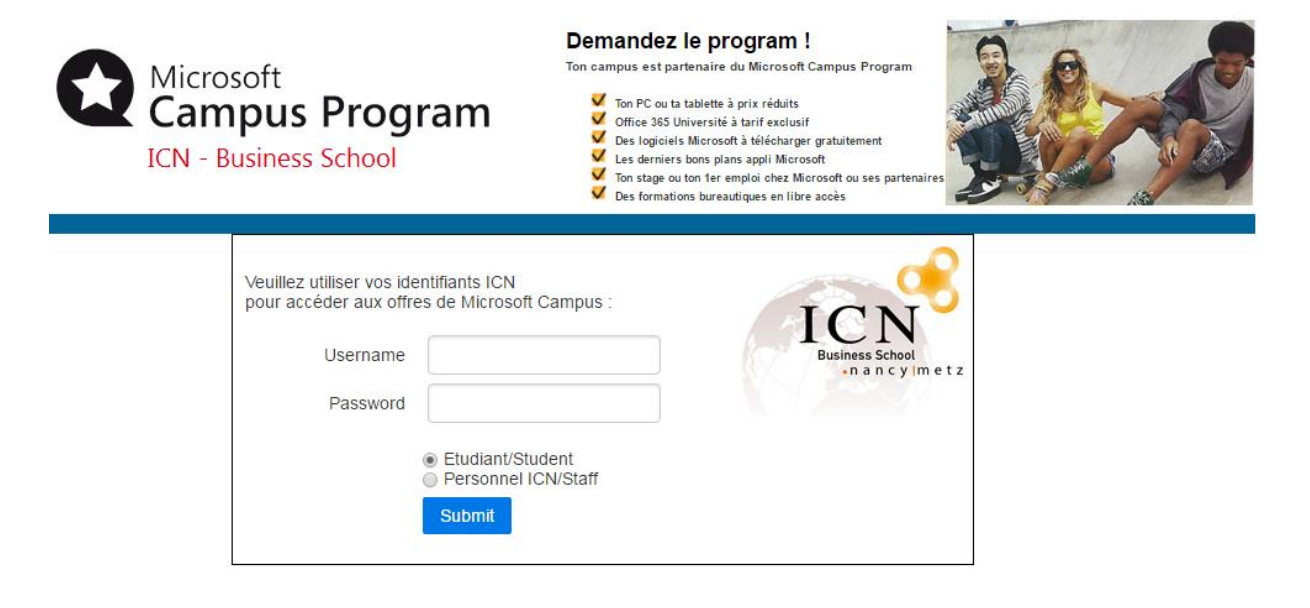